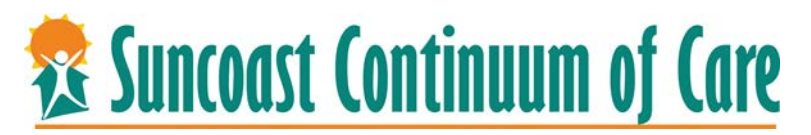

## Creating an Interim for Income

Many times, clients enter projects with little to know income. In order for the CoC to track increases of income, which are measured by CoC & HUD System Performance Measures, we must add interims to client entries to record these increases.

- 1. Log into CSIS
- 2. Enter data as (EDA) the project you will be creating the Interim for.
- 3. Search for your client, or enter client's CSIS ID.
- 4. Select the Entry/Exit Tab.
- 5. Click on the Checklist icon,  $\mathbf{r}$ , to create an Interim.
- 6. Click **"Add Interim Review."**
- 7. Save & Continue
- 8. Scroll to the **Income** field needed for update.
- 9. For example, the client has gotten a job and his Income needs to be updated.
- 10. If a previous income is listed, **you must end that income.**
	- a) For example, a client was making \$800.00/month but is now making \$1,000.00/month.
		- i. Select the pencil next to the \$800.00 amount to edit this income source and end the income.
		- ii. Select the end date as the date before the day you are adding the new income.
		- iii. If you are adding the new income on  $02/21/2020$ , you would have an end date for the old income as 02/20/2020.
		- iv. Do not change any of the other fields. By ending this income, you are indicating this income is no longer current and the client does not receive this income any longer.
		- v. Save and Exit.
- 11. Update the **AMI, Total Monthly Income, Income from Any Source,** and **Add** an income in the **HUD Verification** fields.
	- a. To **Add** a **new** income source, select the **add** button and update the empty fields so CSIS can report the most current and correct information.
		- i. Add the monthly amount to \$1,000.00;
		- ii. Select a Source of Income;
		- iii. Select the Receiving Income Source to **YES**;
		- iv. **Save** this Income.
- 12. Scroll to the **Income Information** fields and update as you know the information to be true for today.
- 13. Continue to update any fields that need updating.
- 14. Save & Continue

**Example 336 Suncoast Continuum of Care** 

Creating an Interim for Housing Move-In Date

The Housing Move-In Date is a required field for clients who are living in a Permanent Supportive Housing unit, or who are housing through a Rapid Rehousing project. This date will be the date the client moved into housing. This data is used to report to the CoC and HUD exactly how many days occurred between Project Entry and Permanent Housing.

- 1. Log into CSIS
- 2. Enter data as (EDA) the project you will be creating the Interim for.
- 3. Search for your client, or enter client's CSIS ID.
- 4. Select the Entry/Exit Tab.
- 5. Click on the Checklist icon,  $\mathbf{r}$ , to create an Interim.
- **6.** Click **"Add Interim Review."**
- 7. Select the Interim Review Type you are creating (**Housing Status Update**)
- 8. Save & Continue
- 9. Scroll to the field indicating **Housing Move-In Date.**
- 10. Upon move-in, update the client's **Housing Status.** Update to **At-Risk.**
	- a. The logic behind **At Risk** is if a client is receiving ongoing rental assistance from a RRH subsidy, the client is not **Stably Housed.**

## **Living Situation**

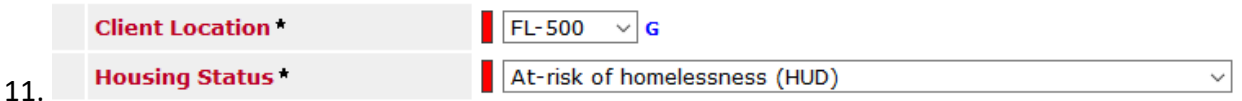

- 12. Update any other fields that may require updating (i.e. income, non-cash, etc.)
- 13. Add the Client's new Contact Information and end any old or out of date information.

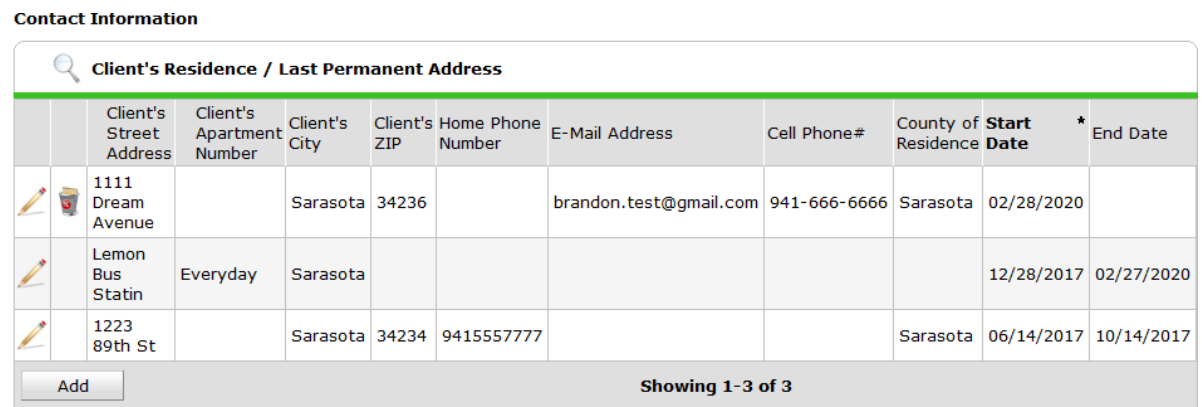

14. Save & Exit